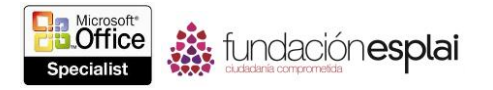

## **2.3. ORDENAR Y AGRUPAR FORMAS Y DIAPOSITIVAS.**

## **Organiza el contenido de una diapositiva.**

PowerPoint 2013 dispone de varias herramientas que te ayudarán a organizar contenido dentro de una diapositiva o de un patrón de diapositivas:

 Las reglas horizontal y vertical miden la distancia desde el centro de una diapositiva.

 Las líneas de la cuadrícula son indicadores físicos que señalan una cuadrícula del tamaño que has seleccionado al utilizar indicadores mayores y menores. Las líneas de la cuadrícula predeterminadas demarcan cuadros de 2 cm, con indicadores cada 8 cuadrículas por centímetro. Podrás hacer que PowerPoint ajuste objetos a la cuadrícula sin importar si esta se muestra en la diapositiva.

 Las guías son indicadores variables que te ayudarán a alinear objetos con otros objetos.

 Aparecerán guías inteligentes cuando el objeto que desplace esté alineado con el borde o la línea central de otro objeto, sea equidistante a dos puntos o refleje el espaciado de un objeto paralelo.

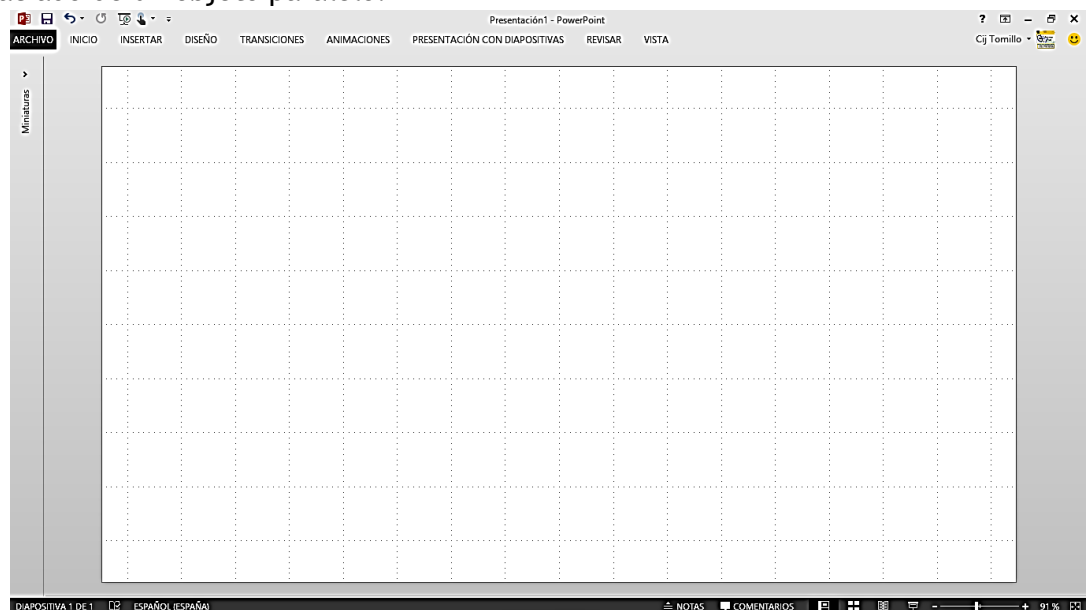

**Figura 2.10.** Diapositiva en blanco con visualización de regla, líneas de cuadrícula y guías.

Podrás activar o desactivar estos indicadores en el cuadro de diálogo Cuadrícula y Guías (véase la figura 2.11). Tras insertar imágenes o dibujar formas en los lugares que aproximadamente quieres que aparezcan en una diapositiva, podrás alinearlos y cambiar su orden de apilamiento. Podrás utilizar los comandos de alineación automáticos para alinear uno o varios gráficos de diversas maneras. Por ejemplo, podrás realizar lo siguiente:

 Alinear gráficos verticalmente en los bordes izquierdo o derecho, o en la línea central; u horizontalmente en los extremos superior e inferior, o en la línea central.

 Distribuir gráficos de forma uniforme dentro de un espacio determinado, tanto horizontal como verticalmente.

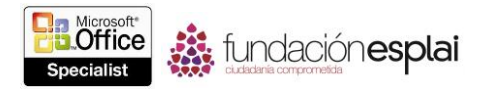

 Alinear gráficos en relación a la diapositiva que los contenga o a otros objetos seleccionados.

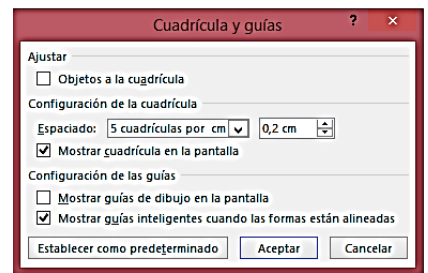

**Figura 2.11.** Cuadro de diálogo Cuadrícula y guías.

**Truco**: Si añades gráficos a una diapositiva haciendo clic en el botón **Imágenes** en el grupo Imágenes de la ficha Insertar, podrás agruparlos y luego alinearlos y moverlos como grupo de la misma forma que podrías hacerlo con las formas. Sin embargo, si los añades haciendo clic en el botón **Imágenes** en marcadores de posición de contenido independientes, no podrás agruparlos.

Cuando dispongas de varias formas en una diapositiva, podrás agruparlas de tal modo que puedas copiarlas, desplazarlas y darles formato como un todo. Podrás cambiar los atributos de una forma individual (por ejemplo, su color, tamaño o ubicación) sin tener que desagrupar las formas. Si las desagrupas, podrás reagrupar fácilmente la misma selección de formas.

No importa si los gráficos u otros elementos de la diapositiva se solapan unos con otros, ya que todos los elementos de una sola diapositiva se apilan en un orden específico. El orden de apilamiento predeterminado está definido por el orden en el que se insertan los elementos. Los elementos opacos (como gráficos, formas con relleno y cuadros de texto con relleno) que se encuentran al final en el orden de apilamiento pueden ocultar elementos que están más al principio en dicho orden. Podrás cambiar el orden de apilamiento desde el menú contextual de un elemento o desde el panel Selección.

| Selección                    | ▼ ×                |
|------------------------------|--------------------|
| Ocultar todo<br>Mostrar todo | 国国                 |
| CuadroTexto 5                | ÷                  |
| Imagen 4                     | ÷                  |
| Imagen 3                     | $\hat{\mathbf{r}}$ |
| 2 Subtítulo                  | .<br>م             |
| 1 Título                     |                    |
|                              |                    |
|                              |                    |
|                              |                    |

**Figura .2.12.** Elementos de una diapositiva del panel Selección.

**Truco:** Si no puedes seleccionar un objeto en una diapositiva porque está cubierto por otro, selecciona y reorganiza el objeto desde el panel Selección. PowerPoint asigna nombres a los objetos de la diapositiva; podrás cambiar los nombres predeterminados a unos más descriptivos.

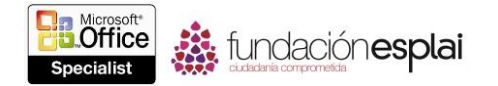

Si tu presentación debiera ser compatible con dispositivos de tecnología accesibles que hagan las presentaciones accesibles a personas con discapacidades, deberías comprobar el orden asignado a los objetos en el panel Selección para asegurarte de que se encuentran en un orden de etiquetas o de lecturas lógicos. Si es necesario, ajusta el orden utilizando las flechas **Traer adelante** o **Enviar atrás**.

Para mostrar u ocultar reglas:

 En la ficha Vista, en el grupo Mostrar, selecciona o anula la selección de la casilla de verificación Regla.

Pulsa **Mayúsc-Alt-F9**.

Para mostrar u ocultar líneas de la cuadrícula:

 En la ficha Vista, en el grupo Mostrar, selecciona o anula la selección de la casilla de verificación Líneas de la cuadrícula.

Pulsa **Mayúsc-F9**.

Para gestionar las líneas de la cuadrícula y las guías:

1. En la ficha Vista, haz clic en el selector del cuadro de diálogo Mostrar.

2. En el cuadro de diálogo Cuadrícula y guías, selecciona las casillas de verificación de las opciones que quieras activar.

3. En el listado Espaciado, selecciona el espaciado estándar de las cuadrícula de 8 cuadrículas por cm a 5 cm, o haz clic en Personalizado, introduce el espaciado que desees en el cuadro adyacente y luego haz clic en **Aceptar**.

Para mostrar el panel selección:

 En la ficha Inicio, el grupo Edición, haz clic en **Seleccionar** y luego haz clic en **Panel de selección**.

Para alinear formas:

1. En la diapositiva o en el panel Selección, selecciona una o más formas que quieras alinear con la diapositiva.

2. En el menú Alinear objetos, si **Alinear a la diapositiva** no está activado, haz clic en esta opción. Luego, en el menú Alinear objetos, haz clic en **Alinear a la izquierda**, **Alinear verticalmente**, **Alinear a la derecha**, **Alinear en la parte superior**, **Alinear al medio** o **Alinear en la parte inferior**.

O bien:

1. Selecciona una o más formas que quieras alinear entre sí.

2. En la ficha Herramientas de formato, en el grupo Organizar, haz clic en el botón **Alinear objetos**. Con **Alinear objetos** seleccionado en la parte inferior del menú, haz clic en **Alinear a la izquierda**, **Alinear verticalmente**, **Alinear a la derecha**, **Alinear en la parte superior**, **Alinear al medio** o **Alinear en la parte inferior**.

O bien:

Con la opción de guías inteligentes activada, arrastra una forma hasta que la guía inteligente te indique que está alineada con otra.

Para distribuir fórmulas uniformemente dentro del espacio:

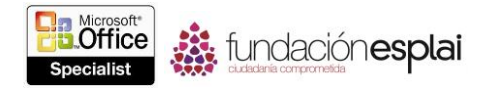

1. Selecciona tres o más formas que quieras distribuir.

2. En el menú Alinear objetos, haz clic en **Distribuir horizontalmente** o en **Distribuir verticalmente**.

Para agrupar formas:

1. Selecciona dos o más formas que quieras agrupar.

2. En la ficha Herramientas de formato, en el grupo Organizar, haz clic en el botón **Agrupar objetos** y luego haz clic en **Agrupar**.

O bien:

Haz clic con el botón derecho sobre la selección, haz clic en **Agrupar** y luego haz clic en **Agrupar**.

Para desagrupar formas:

- 1. Selecciona las formas agrupadas haciendo clic en su borde externo de selección.
- 2. En el menú Agrupar objetos, haz clic en **Desagrupar**.

O bien:

Haz clic con el botón derecho sobre la selección, haz clic en **Agrupar** y luego haz clic en **Desagrupar**.

Para reagrupar formas:

 Selecciona una forma del grupo original. Luego, en el menú Agrupar objetos, haz clic en **Reagrupar**.

Para cambiar el orden de apilamiento de las formas:

1. Selecciona una o más formas que quieras mover.

2. Haz clic con el botón derecho del ratón sobre la selección y luego realiza una de las siguientes acciones:

 Haz clic en **Traer Al Frente** y luego haz clic en **Traer Al Frente** para colocar la selección la primera en el orden del de apilamiento.

 Haz clic en **Traer Al Frente** y luego haz clic en **Traer Adelante** para colocar la selección una posición más adelante.

 Haz clic en **Enviar al fondo** y luego haz clic en **Enviar al fondo** para colocar la selección la última en el orden de apilamiento.

 Haz clic en **Enviar al fondo** y luego haz clic en **Enviar atrás** para colocar la selección una posición más atrás.

O bien:

En el panel selección, haz clic en el botón **Traer adelante** o **Enviar atrás**.

## **Gestionar el orden y las secciones de la diapositiva:**

Para facilitar la organización y el formato de presentaciones grandes, puedes dividirlas en secciones. Tanto en la vista Normal como Clasificador de diapositivas, las secciones

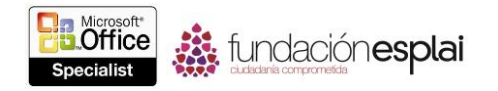

están indicadas con títulos encima de la primera diapositiva de la sección. Los títulos de sección no aparecen en las demás vistas.

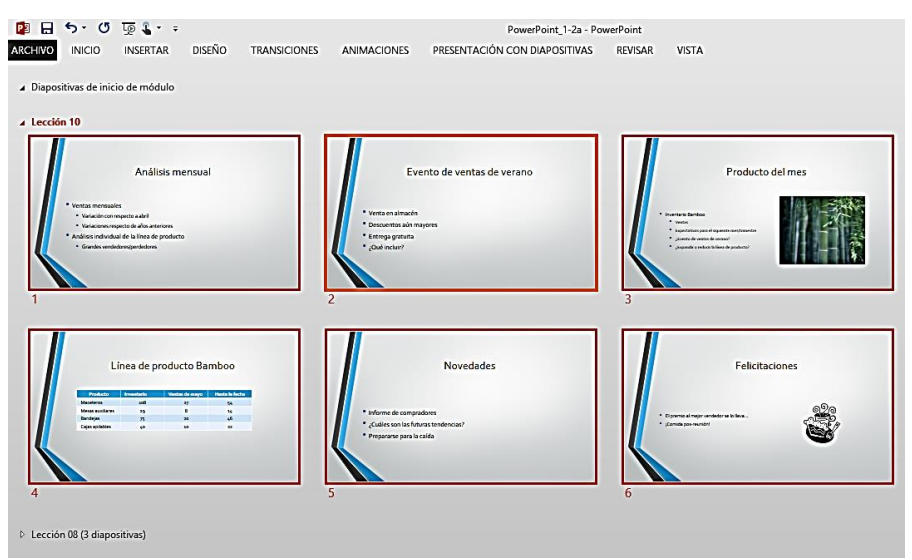

**Figura 2.13.** Secciones expandidas y contraídas de la presentación en la vista Clasificador de diapositivas.

Podrás seleccionar, dar formato, mover, contraer, expandir y eliminar secciones de diapositivas seleccionando el título de sección y luego realizando la acción que desees. También podrás imprimir las secciones seleccionadas de una presentación. Cuando colabores en la creación de una presentación, cada persona podrá modificar acciones por separado. Podrás reorganizar fácilmente las diapositivas dentro de una presentación moviendo las diapositivas o toda una sección de diapositivas. Para crear secciones de una presentación:

1. En la vista Normal, haz clic en el panel Diapositivas encima de la primera diapositiva de la nueva sección.

O bien:

En la vista Clasificador de diapositivas, haz clic en el panel Diapositivas a la izquierda de la primera diapositiva de la nueva sección.

2. En la vista Normal, en el grupo Diapositivas, haz clic en el botón **Sección** y luego haz clic en **Agregar sección**.

Para cambiar el nombre a secciones de una presentación:

1. Haz clic en el título de la sección. En la ficha Inicio, en el grupo Diapositivas, haz clic en el botón **Sección** y luego haz clic en **Cambiar nombre de sección**.

O bien:

Haz clic con el botón derecho del ratón sobre el título de la sección y luego haz clic en **Cambiar Nombre De Sección**.

2. En el cuadro de diálogo Cambiar nombre de sección, introduce el nuevo nombre de sección y luego haz clic en **Cambiar nombre**.

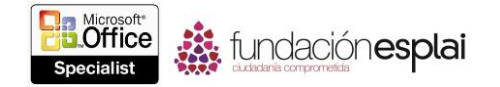

Para mover diapositivas dentro de una presentación:

1. En la vista Normal o en la vista Clasificador de diapositivas, selecciona los títulos de sección o vistas en miniatura de las diapositivas que quieras mover.

O bien:

En la vista Esquema, selecciona los iconos de las diapositivas que quieras mover.

2. Arrastra la selección a la nueva ubicación.

O bien:

Corta las diapositivas de la ubicación original y luego pégalas en la nueva ubicación.

## **Ejercicios:**

Los archivos necesarios para realizar estos ejercicios están situados en la carpeta MOSPowerPoint2013/Objetivo2. Guarda los resultados de los ejercicios en la misma carpeta.

• Abre la presentación PowerPoint 2-3 y completa las siguientes tareas:

 Selecciona las tres formas de la diapositiva 4 y alinéalas verticalmente en el medio de la diapositiva.

 Cambia el orden de apilamiento de forma que el corazón esté en el frente, el sol el segundo y la luna en la parte de atrás.

Distribuye las tres formas horizontalmente en la diapositiva. Luego agrúpalas.

 Reorganiza las diapositivas de forma que la diapositiva 3 (la que inicia la sección) aparezca después de la diapositiva de título y la diapositiva 4 (la que contiene las formas) la siga.

 Divide la presentación en tres secciones. La sección 1 debe contener sólo la diapositiva del título; la sección 2 debe contener las diapositivas de las 2 a la 4; la sección 3, las diapositivas de las 5 a las 9. Ponles nombre a las secciones 1, 2 y 3 como *Título, Visión general y Cuerpo*, respectivamente.

Guarda la presentación como Mi\_Presentación.pptx.